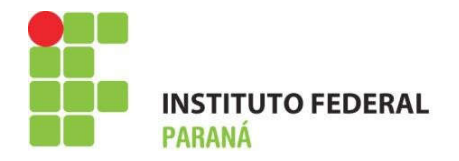

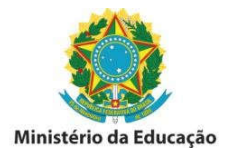

# **PROCEDIMENTOS PARA USO DA IMPRESSORA 3D AGÊNCIA DE INOVAÇÃO DO IFPR – AGIF**

**Modelo da impressora – CL-1 Black Edition - Cliever**

#### **1. Software Cliever Studio**

Baixar o Software Cliever Studio a partir do Site do fabricante: https://cliever.com/ptbr/cliever-studio/download

### **1.1. Instalação e configuração**

Após o download instalar o mesmo utilizando as configurações padrões. Caso tenha alguma dificuldade, pode utilizar os tutoriais disponíveis na página do fabricante da impressora: https://www.cliever.com/pt-br/suporte

Neste link estão disponíveis tutoriais diversos de como calibrar realizar a manutenção da impressora CL-1 Black Edition.

Obs: Lembre-se que o modelo da impressora é a CL-1 Black Edition.

Abrir o Software Cliever Studio após instalação em seu computador.

Clique no menu superior esquerdo em Configuração -> Preferências e ajuste as configurações conforme as imagens a seguir:

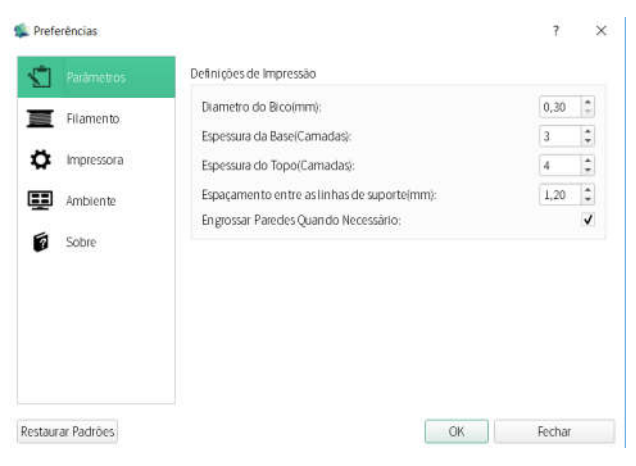

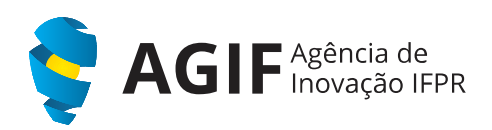

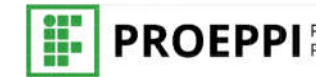

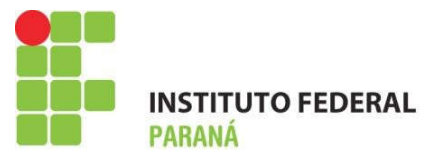

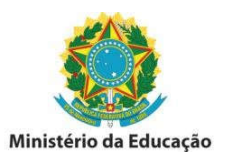

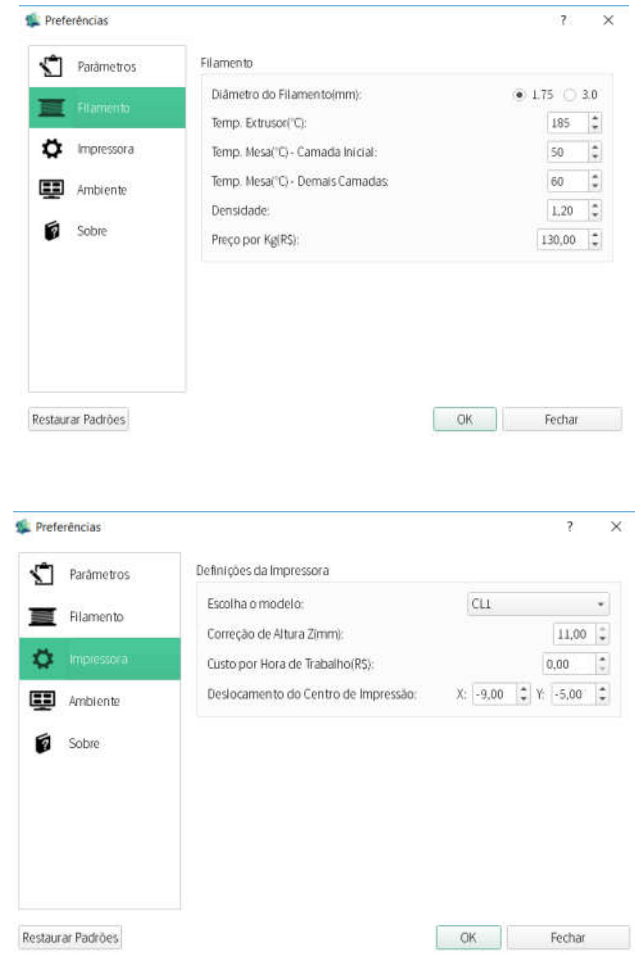

#### **1.2. Incluindo uma peça**

- Clique no menu superior esquerdo em Arquivo -> Abrir
- Escolha um arquivo na extensão .stl (pode ser baixados modelos em sites como Thingiverse www.thingiverse.com, www.pinshape.com, www.myminifactory.com, entre outros).

Obs: caso não tenha ainda uma peça para imprimir, pode fazer testes utilizando peças de exemplo clicando no menu arquivo -> exemplos -> "qualquer peça"

 Após incluir a peça use os menus à esquerda conforme as imagens a seguir para redimensionar a escala (tamanho) da peça, girar e replicar a mesma na mesa de impressão.

Obs: procure deixa-las centralizadas à mesa, afastadas de forma segura e sempre dentro dos limites da impressora (representado pelas linhas).

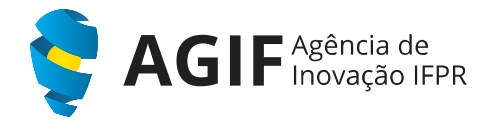

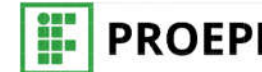

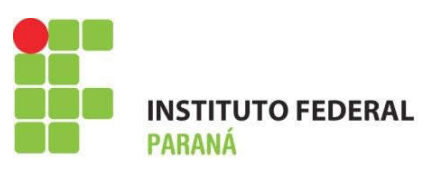

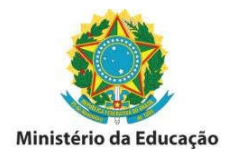

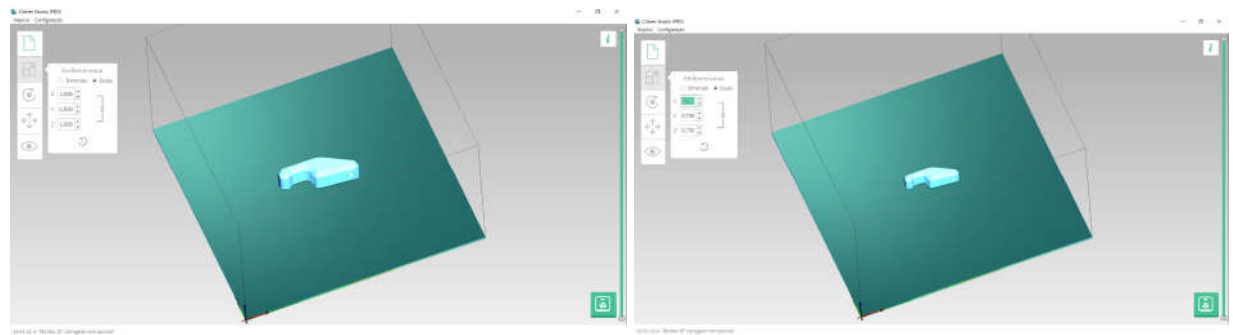

- Mantenha a opção "Escala" marcada para aumentar e diminuir o tamanho da peça de forma proporcional.
- Use o botão direito do mouse para rotacionar a vista da peça.
- Use a rolagem do mouse para aproximar e afastar a vista.
- Use o botão esquerdo para mover a vista para os lados.
- Evite deixar a peça conforme a figura abaixo, pois as camadas precisam de um suporte para imprimir as camadas mais altas, sempre deixe a maior área possível na base, conforme as imagens anteriores.

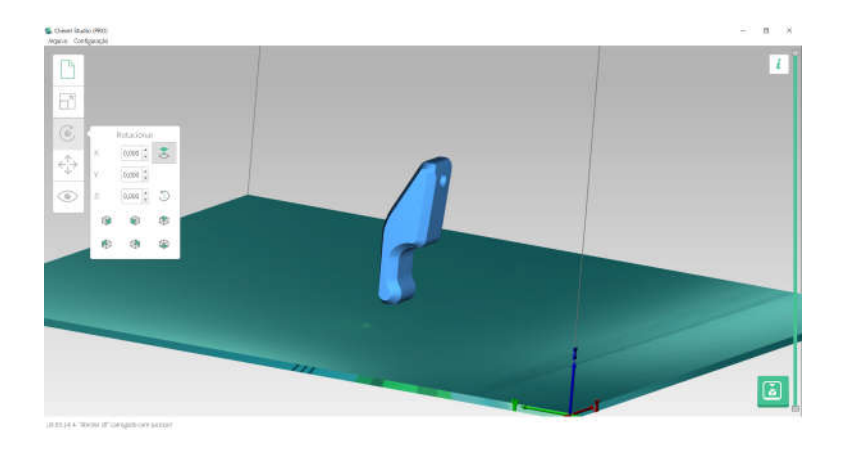

 Use o menu rotacionar conforme a figura para girar a peça na posição mais apropriada para a impressão.

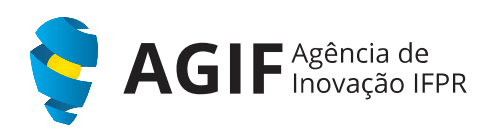

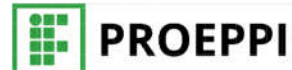

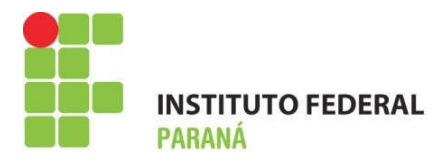

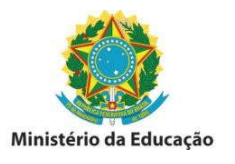

# **1.3. Exportando arquivo de impressão para Cartão SD**

• Clique no ícone **ind** no canto inferior direito para configurar a(s) peça(s) que será(ão) impressas.

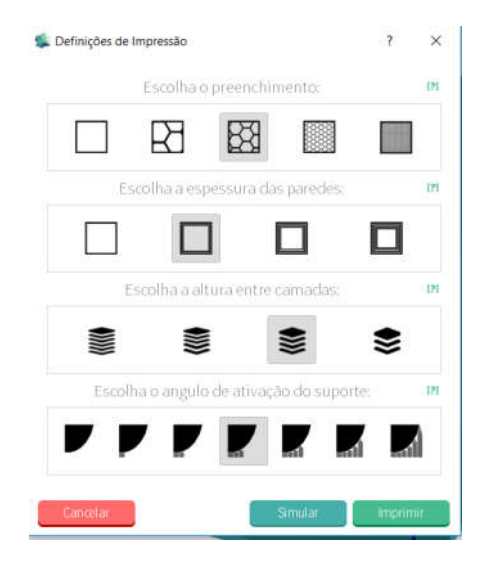

Obs: pode deixar todas essas configurações conforme o fabricante apresenta, caso queira alterar entenda o que isso afetará sua impressão.

- O preenchimento é quanto material você deseja no interior de peças sólidas, eles aumentam a resistência da peça, mas gastam mais material.
- A espessura das paredes com mais camadas dá mais resistência entre o preenchimento e a parte externa da peça, mas gastam mais material.
- Menos espessura entre camadas faz com que as peças tenham um refinamento mais detalhado em curvas e detalhes da parte exterior da peça, quanto mais camadas, melhor será o acabamento da peça, mas mais demorada será a impressão.
- As peças precisam de um suporte para imprimir as camadas mais altas quando estas não têm material nas camadas mais baixas, defina o ângulo cujo o software irá começar a incluir um suporte durante a impressão.
- Clique em Simular e aguarde a finalização do processo.
- Ao término da simulação veja na barra vertical na direita todas as camadas que serão impressas, conforme a figura a seguir.

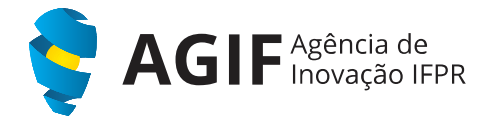

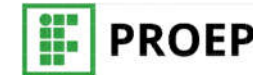

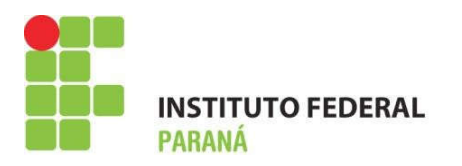

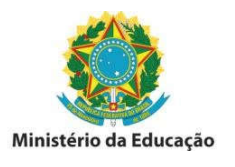

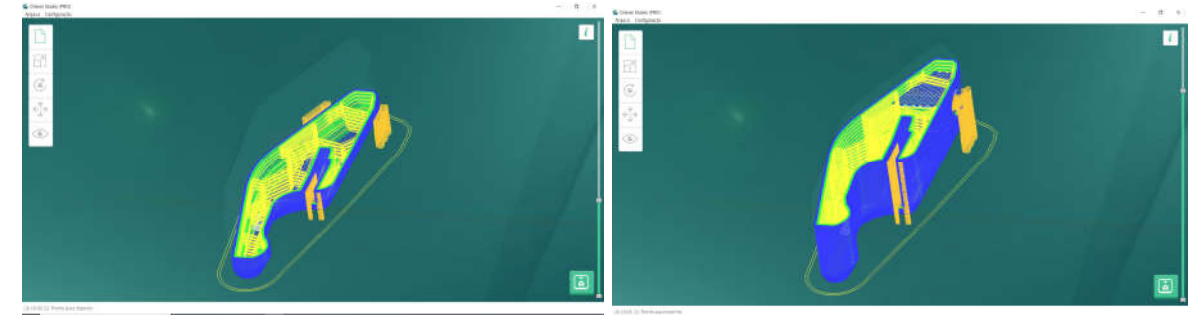

- Clique em Simular e aguarde a finalização do processo.
- Ao término da simulação veja na barra vertical na direita todas as camadas que serão impressas, conforme a figura a seguir.
- Clique no menu superior esquerdo em Arquivo -> Exportar -> Arquivo de Impressão
- Salve este arquivo dentro do Cartão SD

## **2. IMPRIMINDO COM CARTÃO SD**

## **2.1. Calibração da impressora 3D CL1**

- A impressora já estará calibrada ao início do seu uso, caso ocorra algum problema no início ou durante a impressão favor comunicar a partir do e-mail agif@ifpr.edu.br.
- Problemas comuns:
	- o Barulho (tuc tuc tuc) no buco extrusor Entupimento do filamento (solução: procedimento para desentupir)
	- o A primeira camada não é impressa mesa muito alta (solução: calibrar a mesa)
	- o A primeira camada não adere à mesa bico muito alto ou falta de "cola" (solução: aplicar cola à mesa e reiniciar a impressão, se persistir, calibrar a mesa)

## **2.2. Impressão usando cartão SD**

- Encaixe o cartão SD na impressora 3D.
- Usando os menus diretamente na impressora clique em cartão SD, selecione o arquivo que deseja imprimir e inicie a impressão.
- Monitore a impressão, em caso de problemas interrompa a impressão e contate a AGIF.

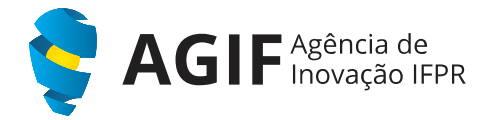

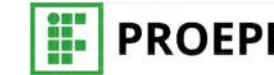